# **PRIMERGY TX200 S2 Windows Storage Server 2003 R2** タイプ ご使用上の注意

このたびは、弊社の PRIMERGY TX200 S2 をお買い求めいただきまして、誠にありがとうございま す。本サーバをご使用になる上での注意および追記事項がございますので、本書をよくお読みの 上、ご使用願います。

> 平成 18 年 10 月 富士通株式会社

# ■製品の呼び方

本書では、Microsoft® Windows® Storage Server 2003 R2 を Windows Storage Server 2003 R2 と 表記します。

# ■サーバのタイプの呼び方

本書では、Windows Storage Server 2003 R2 があらかじめインストールされている PRIMERGY サ ーバ製品を Windows Storage Server 2003 R2 タイプと表記します。

# ■商標

Intel、Xeon は、米国インテル社の登録商標です。

Microsoft、Windows、Windows Server は、米国 Microsoft Corporation の米国およびその他の国 における登録商標です。

Red Hat、RPM および Red Hat をベースとした全ての商標とロゴは、Red Hat、Inc.の米国および その他の国における登録商標あるいは商標です。

SUSE は米国およびその他の国における Novell Inc.の商標です。

Linux は Linus Torvalds 氏の商標です。

Chipkill は米国およびその他の国における International Business Machines Corporation の 商標です。

記載されている会社名、製品名は各社の登録商標または商標です。

■目次

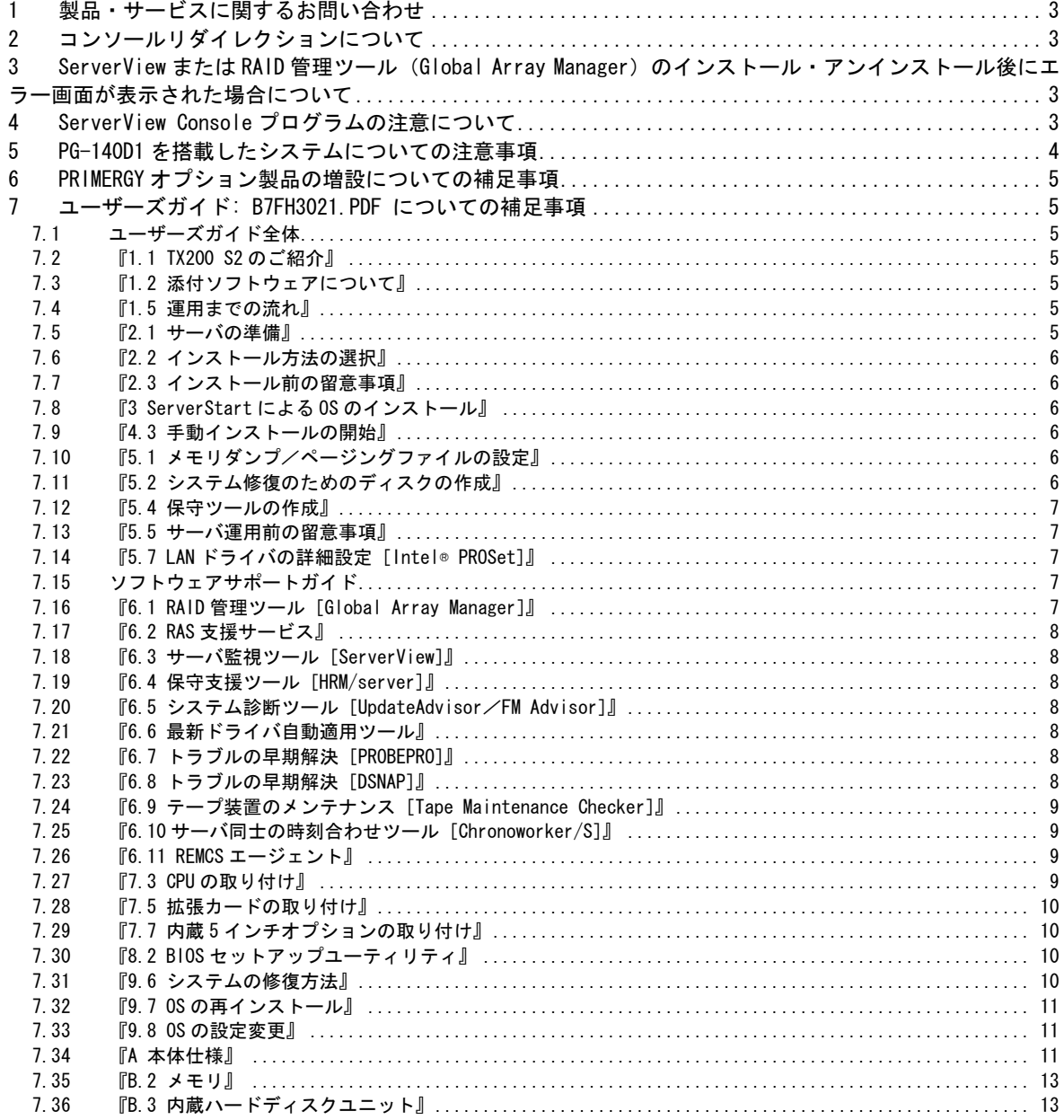

# 1 製品・サービスに関するお問い合わせ

本製品のマニュアルで、各種お問い合わせ先として担当保守員を記載している箇所があります が、状況に応じて弊社担当営業員、システムエンジニア(SE)、または、修理相談窓口にご連絡 ください。

詳細については、本製品に添付されている紙、またはセットアップ CD for Windows Storage Server 2003 R2 内の「はじめにお読みください」の『9 サポート&サービス』をご覧ください。

## 2 コンソールリダイレクションについて

本装置において、ServerView に添付の Remote Control Service を使用してコンソールリダイレ クションを行う場合、UPS/外部モデム装置などの機器の接続はシリアルコネクタ 2(COM2)に接続 してください。Remote Control Service については『ServerView ユーザーズガイド』をご覧く ださい。

# 3 ServerView または RAID 管理ツール(Global Array Manager)のインストール・ アンインストール後にエラー画面が表示された場合について

ServerView または RAID 管理ツール(Global Array Manager)のインストール・アンインストール を行なった直後のシステム再起動時に、次のメッセージがポップアップされる場合があります。 動作には問題ありませんので、[メッセージを閉じる]でメッセージを閉じてください。

コンピュータ保護のため、このプログラムは Windows により終了されました。

名前:SNMP Service

# 4 ServerView Console プログラムの注意について

・Windows システムにおいて、UPS によるシャットダウン処理または、UPS によるスケジュール運転 を行う場合、スタートアップのショートカットに ServerView Console プログラム(SNISVIEW.EXE) を登録しないでください。システム起動時、正常に起動できない場合があります。

※UPS によるシャットダウン以外の場合、特に問題ありません。

※スタートメニューからのOSシャットダウン処理や ServerView console からのシャットダウン の場合、問題ありません。

・Windows Storage Server 2003 R2 で ServerView Console を使用する場合、通常の Windows Server 2003 日本語版とフォントが異なるため画面上の文字が一部欠けてしまいます。文字欠け以外に機 能上の問題はありません。なお ServerView S2 による Web ブラウザを使用した監視画面では問題な く表示されますので、こちらの使用を推奨いたします。

各画面で欠ける文字は下記のとおりです。

記述例: "欠けた場合の表示" → "本来の表示"

[ServerView]画面  $"5x'' + "5x + 7y$ :

[アクション]画面  $''$ グリニッジ標準時 $($ G $''$   $\rightarrow$   $''$ グリニッジ標準時 $($ G $)$  $''$ "エラー発生時の設" → "エラー発生時の設定"

[オペレーティングシステム]画面  $"$ システムの日付/時 $" \rightarrow "$ システムの日付/時刻 $"$ 

[ベースボード]画面 "BIOS"  $\rightarrow$  "BIOS バージョン:" "シリアル番" → "シリアル番号" "詳細は[アクション(Y)]のエラーバッファの内容"→ "詳細は[アクション(Y)]のエラーバッフ ァの内容を参照"

[ネットワーク インタフェース]画面  $"$ バスタイプ & 番" → "バスタイプ & 番号:"  $"$ IP パケット: $" \rightarrow "$ IP パケット: イン:"  $"$ IPX パケット:" → "IPX パケット: イン:"

[外部記憶装置]画面 "接続されたデバイス" → "接続されたデバイス数:"

[物理的なデバイスの表示]画面  $" \vec{\tau}$ バイスの種 $" \rightarrow " \vec{\tau}$ バイスの種類: "SMART の状" → "SMART の状態"

[アダプタビュー]画面  $"$ ファームウェアの $" \rightarrow "$ ファームウェアのバージョン $"$ 

### 5 PG-140D1 を搭載したシステムについての注意事項

PG-140D1 を搭載したシステムにおいて、On Board SCSI にハードディスク以外の装置を接続する 場合には以下の注意事項がありますので、予めご了承ください。

(1)接続できない装置

On Board SCSI に内蔵 LTO2ユニットを接続することはできません。SCSI カードを増設し、内蔵 LTO2ユニットを接続してください。

(2)テープ装置共通の注意事項

BrightStor ARCserve Backup for Windows からテープ媒体の「ロング消去」を行うと、消去完了 時に『E6300 Windows NT SCSI ポート エラーです。』が表示されます。消去自体は正常に行われ ます。

(3)その他の注意事項

Linux 環境で、BrightStor ARCserve Backup for Linux を使用することはできません。同ソフト ウェアを使用する場合には、SCSI カードを増設してテープ装置を接続してください。

### 6 PRIMERGY オプション製品の増設についての補足事項

PRIMERGY を安定してご使用いただくため、オプション製品(内蔵/外付けオプションおよび USB 機 器等)の増設時は、システム構成図に記載されている製品を使用ください。弊社指定以外のオプ ション製品をご使用いただく場合、弊社において、サーバ製品の動作保証は一切しかねますので、 ご注意願います。

## 7 ユーザーズガイド: B7FH3021.PDF についての補足事項

7.1 ユーザーズガイド全体

全体を通じて、以下の更新事項があります。

■本サーバではオプションの 3.5 インチ光磁気ディスクユニット(FMPD-455S)は未サポートとな っておりますので、マニュアル内での記述は無視してお読みくださるようお願いいたします。

■本文中の以下の表現を読み替えてください。

現) PG-FC106

- 新) PG-FC107
- 7.2 『1.1 TX200 S2 のご紹介』

TX200 S2 では、メモリは標準で 512MB 搭載しており、3 つのメモリバンクに最大 12GB まで拡張 でき、3.5 インチストレージベイに最大 6 台の内蔵ハードディスクユニットが搭載可能です。(内 蔵ハードディスクユニットベイ変換機構適用時は最大 9 台)。

Windows Storage Server 2003 R2 タイプでは、システム域として 73.4 GB ディスクを 2 台使用し、 残りはデータ域として使用します。データ域には 300 GB ディスクを最大 4 台 (内蔵ハードディ スクユニットベイ変換機構適用時は最大7台)搭載できます。

- 7.3 『1.2 添付ソフトウェアについて』
	- 『1.2.3 高信頼ツールの導入について』

Windows Storage Server 2003 R2 タイプをお使いの場合は、「PowerUp Gear」を使って高信頼ツ ールの一括インストールが行えます。セットアップ CD for Windows Storage Server 2003 R2 の 「Windows Storage Server 2003 R2 導入・運用ガイド」を参照してください。

7.4 『1.5 運用までの流れ』

セットアップ CD for Windows Storage Server 2003 R2 の「Windows Storage Server 2003 R2 導 入・運用ガイド」を参照してください。

7.5 『2.1 サーバの準備』

TX200 S2 では、メモリは最大 12GB までサポートします。以下に Windows Storage Server 2003 R2 タイプでのメモリ使用可能容量を示します。

#### 表:メモリの搭載容量と使用可能容量

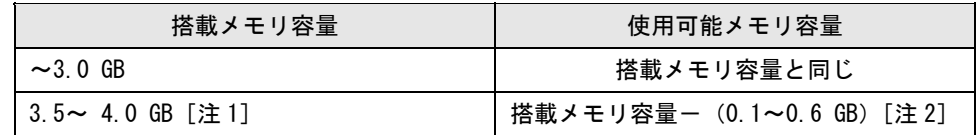

[注 1]: Windows Storage Server 2003 R2 では、最大 4GB までサポートします。 [注 2]: PCI リソースとして 0.1~ 0.6 GB 使用するので、搭載するカードの種類によって使用 可能メモリは変動します。

### 7.6 『2.2 インストール方法の選択』

Windows Storage Server 2003 R2 は ServerStart を使ってインストール/開封を行うことはでき ません。セットアップ CD for Windows Storage Server 2003 R2 の「Windows Storage Server 2003 R2 導入・運用ガイド」を参照してください。

### 7.7 『2.3 インストール前の留意事項』

インストールの前に、ハードディスクユニットの増設等で RAID 構成を再構築する場合は、 PRIMERGY SCSI アレイコントローラカード(MegaRAID SCSI 320-0X)取扱説明書の『3.4 ディスク アレイ構成の作成』を確認の上、最初にシステムエリアとして 73.4GB ディスク 2 台を RAID1 と して構築してください。

※インストール後に RAID を再構築した場合は、インストールしたデータも全て消えますので、 インストール前に必要な RAID の再構築を実施してください。

7.8 『3 ServerStart による OS のインストール』

Windows Storage Server 2003 R2 を ServerStart でインストールすることはできません。Windows Storage Server 2003 R2 の導入については、セットアップ CD for Windows Storage Server 2003 R2 の「Windows Storage Server 2003 R2 導入・運用ガイド」を参照してください。

7.9 『4.3 手動インストールの開始』

Windows Storage Server 2003 R2 の導入については、セットアップ CD for Windows Storage Server 2003 R2 の「Windows Storage Server 2003 R2 導入・運用ガイド」を参照してください。

7.10 『5.1 メモリダンプ/ページングファイルの設定』

Windows Storage Server 2003 R2 タイプでの手順は、Windows Server 2003 の場合と同じです。

7.11 『5.2 システム修復のためのディスクの作成』

Windows Storage Server 2003 R2 タイプでは、修復ディスクを使用したシステム修復はできま せん。添付のリカバリ CD-ROM にて、リカバリしてください。詳細は、「Windows Storage Server 2003 R2 導入・運用ガイド」の「第 2 章 ご購入時の状態にする(リカバリ)」を参照してくださ い。

7.12 『5.4 保守ツールの作成』

Windows Storage Server 2003 R2 タイプでは、修復ディスクを使用したシステム修復はできま せん。添付のリカバリ CD-ROM にて、リカバリしてください。

詳細は、「Windows Storage Server 2003 R2 導入・運用ガイド」の「第 2 章 ご購入時の状態にす る(リカバリ)」を参照してください。

7.13 『5.5 サーバ運用前の留意事項』

『5.5.2 高信頼ツールの一括インストール』

ServerStart に格納されている「高信頼ツール一括導入ツール」は Windows Storage Server 2003R2 ではサポートしていません。高信頼ツールの一括インストールについては、セットアップ CD for Windows Storage Server 2003 R2 の「Windows Storage Server 2003 R2 導入・運用ガイド」を 参照してください。

7.14 『5.7 LAN ドライバの詳細設定 [Intel® PROSet]』

『5.7.1 Intel® PROSet のインストール』

Windows Storage Server 2003 R2 タイプをお使いの場合は、「PowerUp Gear」を使って高信頼ツ ールの一括インストールが行えます。「コントロールパネル」に「Intel® PROSet」が登録されて いない場合は、次の手順に従ってインストールを行ってください。

1 ServerStart CD-ROM 内の以下の EXE を起動します。 [CD-ROM ドライブ]:¥Tools\GENERAL\Intel\ProSet\Ws03xp2k\ProSet.EXE

2 「Automatic execution-runs setup immediately」を選択して、[OK]をクリックします。 以降は、指示に従ってインストールを続行してください。

7.15 ソフトウェアサポートガイド

TX200 S2 Windows Storage Server 2003 R2 タイプでは、ソフトウェアサポートガイドをご利用 できます。詳細は、「Windows Storage Server 2003 R2 導入・運用ガイド」の「第 9 章 ご購入時 の状態にする(リカバリ)」を参照してください。

7.16 『6.1 RAID 管理ツール「Global Array Manager]』

アレイコントローラをご使用の際には、RAID 管理ツール Global Array Manager (GAM) のインス トールが必要です。

本サーバでは開封処理またはリカバリ処理を行った際に GAM が自動的にインストールされますが、 GAM の使用にあたってはユーザアカウントの作成が必要になります。ユーザアカウントの作成方 法および GAM の使用方法の詳細については添付の SCSI アレイコントローラ ドキュメント&ツー ル CD(L)内の「SCSI アレイコントローラカード 取扱説明書」の『4.4 Global Array Manager(GAM) のインストール』、「第 5 章 GAM 使用方法」を参照してください。

7.17 『6.2 RAS 支援サービス』

Windows Storage Server 2003 R2 タイプをお使いの場合は、「PowerUp Gear」を使って高信頼ツ ールの一括インストールが行えます。セットアップ CD for Windows Storage Server 2003 R2 の 「Windows Storage Server 2003 R2 導入・運用ガイド」を参照してください。

なお、詳細については、セットアップ CD for Windows Storage Server 2003 R2 の以下のファイ ルを参照してください。

[CD-ROM ドライブ]:\PROGRAMS\papanese\Elis\WinRAS.pdf

7.18 『6.3 サーバ監視ツール「ServerView]』

●Windows Storage Server 2003 R2 に ServerView をインストールする場合

Windows Storage Server 2003 R2 タイプをお使いの場合は、「PowerUp Gear」を使って高信頼ツ ールの一括インストールが行えます。セットアップ CD for Windows Storage Server 2003 R2 の 「Windows Storage Server 2003 R2 導入・運用ガイド」を参照してください。

7.19 『6.4 保守支援ツール[HRM/server]』

●Windows Storage Server 2003 R2 に HRM/server をインストールする場合

Windows Storage Server 2003 R2 タイプをお使いの場合は、「PowerUp Gear」を使って高信頼ツ ールの一括インストールが行えます。セットアップ CD for Windows Storage Server 2003 R2 の 「Windows Storage Server 2003 R2 導入・運用ガイド」を参照してください。

詳細については、セットアップ CD for Windows Storage Server 2003 R2 の「HRM/server for PRIMERGY(Windows/Linux)」の『第 2 章 OS が Windows の場合』を参照してください。

7.20 『6.5 システム診断ツール[UpdateAdvisor/FM Advisor]』

Windows Storage Server 2003 R2 タイプでは使用できません。

7.21 『6.6 最新ドライバ自動適用ツール』

Windows Storage Server 2003 R2 タイプでは使用できません。

7.22 『6.7 トラブルの早期解決[PROBEPRO]』

Windows Storage Server 2003 R2 タイプでは使用できません。

7.23 『6.8 トラブルの早期解決 [DSNAP]』

DSNAP は、サーバ環境情報などの障害調査用資料を一括取得するためのツールです。Windows Storage Server 2003 R2 タイプをお使いの場合は、「PowerUp Gear」を使って高信頼ツールの一 括インストールが行えます。セットアップ CD for Windows Storage Server 2003 R2 の「Windows Storage Server 2003 R2 導入・運用ガイド」を参照してください。

7.24 『6.9 テープ装置のメンテナンス「Tape Maintenance Checker]』

テープ装置のメンテナンスは[Tape Maintenance Checker]ではなく、[Tape Maintenance Advisor] で行います。

Tape Maintenance Advisor を標準のインストーラでインストールするには、次の操作を行います。

インストールする前に

・ メンテナンス対象のテープ装置がサーバに搭載されていることを確認してから行ってくださ い。

・ すべてのプログラム(ウイルスワクチンプログラムなど)を終了してください。

1 管理者権限でサーバにログオンします。

2 セットアップ CD for Windows Storage Server 2003 R2 をサーバにセットします。

3 「スタート」ボタン→「ファイル名を指定して実行」の順にクリックします。

「ファイル名を指定して実行」画面が表示されます。

4 「名前」に以下のように入力し、[OK]をクリックします。

[CD-ROM ドライブ]:¥PROGRAMS¥Japanese¥TmAdvisor¥Setup.exe

5 インストーラが起動します。

以降、画面のメッセージに従って、インストールを行ってください。

6 インストール終了後、CD-ROM を取り出して、システムを再起動します。

7.25 『6.10 サーバ同士の時刻合わせツール[Chronoworker/S]』

Windows Storage Server 2003 R2 タイプでは使用できません。

7.26 『6.11 REMCS エージェント』

●Windows Storage Server 2003 R2 に REMCS エージェントをインストールする場合

Windows Storage Server 2003 R2 タイプをお使いの場合は、「PowerUp Gear」を使って高信頼ツ ールの一括インストールが行えます。セットアップ CD for Windows Storage Server 2003 R2 の 「Windows Storage Server 2003 R2 導入・運用ガイド」を参照してください。

詳細については、Windows Storage Server 2003 R2 タイプでの手順については、「REMCS エージ ェント 運用ガイド」を参照してください。

7.27 『7.3 CPU の取り付け』

Windows Storage Server 2003 R2 タイプでは以下の CPU をサポートします。

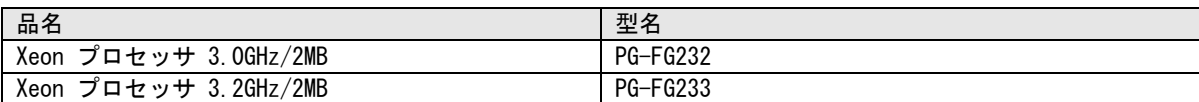

7.28 『7.5 拡張カードの取り付け』

以下の拡張カードは Windows Storage Server 2003 R2 では使用できません。

ファイバーチャネルカード(PG-FC106) FAX モデムカード(FMV-FX533) 通信カード V/X (PG-1631) ISDN カード(PG-1651) G3/G4FAX カード(GP5-161) RS-232C カード(GP5-162)

7.29 『7.7 内蔵 5 インチオプションの取り付け』

Windows Storage Server 2003 R2 タイプでは以下の内蔵 5 インチオプションをサポートします。

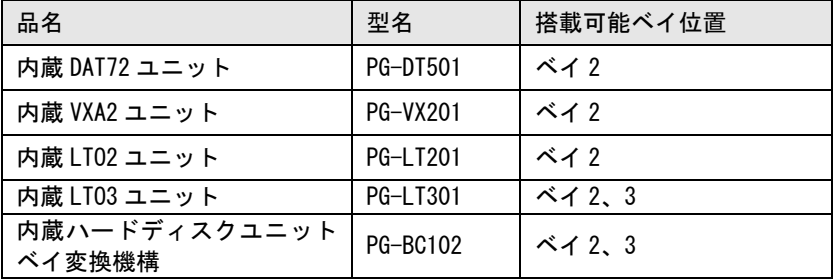

7.30 『8.2 BIOS セットアップユーティリティ』

Main Menu – Boot Option に以下の項目が追加されました。

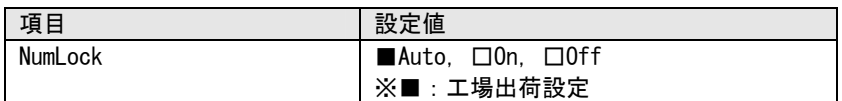

7.31 『9.6 システムの修復方法』

Windows Storage Server 2003 R2 タイプでは、修復ディスクを使用したシステム修復はできませ ん。添付のリカバリ CD-ROM にて、リカバリしてください。詳細は、「Windows Storage Server 2003 R2 導入・運用ガイド」の「第 10 章 ご購入時の状態にする(リカバリ)」を参照してください。

システム修復の際に、ハードディスクユニットの増設やハード故障等の原因で RAID 構 成を再構築する場合は、PRIMERGY SCSI アレイコントローラカード(MegaRAID SCSI 320-0X)取扱 説明書の『3.4 ディスクアレイ構成の作成』を確認の上、最初にシステムエリアとして 73.4GB ディスク 2 台を RAID1 として構築してください。

※RAID を再構築した場合は、システム領域以外のデータも全て消えますので、必要なデータは、 再構築前のバックアップデータから復元する必要があります。十分に検討してから実施してくだ さい。

7.32 『9.7 OS の再インストール』

添付のリカバリ CD-ROM にて、リカバリしてください。詳細は、「Windows Storage Server 2003 R2 導入・運用ガイド」の「第10章 ご購入時の状態にする(リカバリ)」を参照してください。

7.33 『9.8 OS の設定変更』

Windows Storage Server 2003 R2 タイプでの手順は、Windows Server 2003 の場合と同じです。

7.34 『A 本体仕様』

Windows Storage Server 2003 R2 タイプの仕様は以下のようになります。

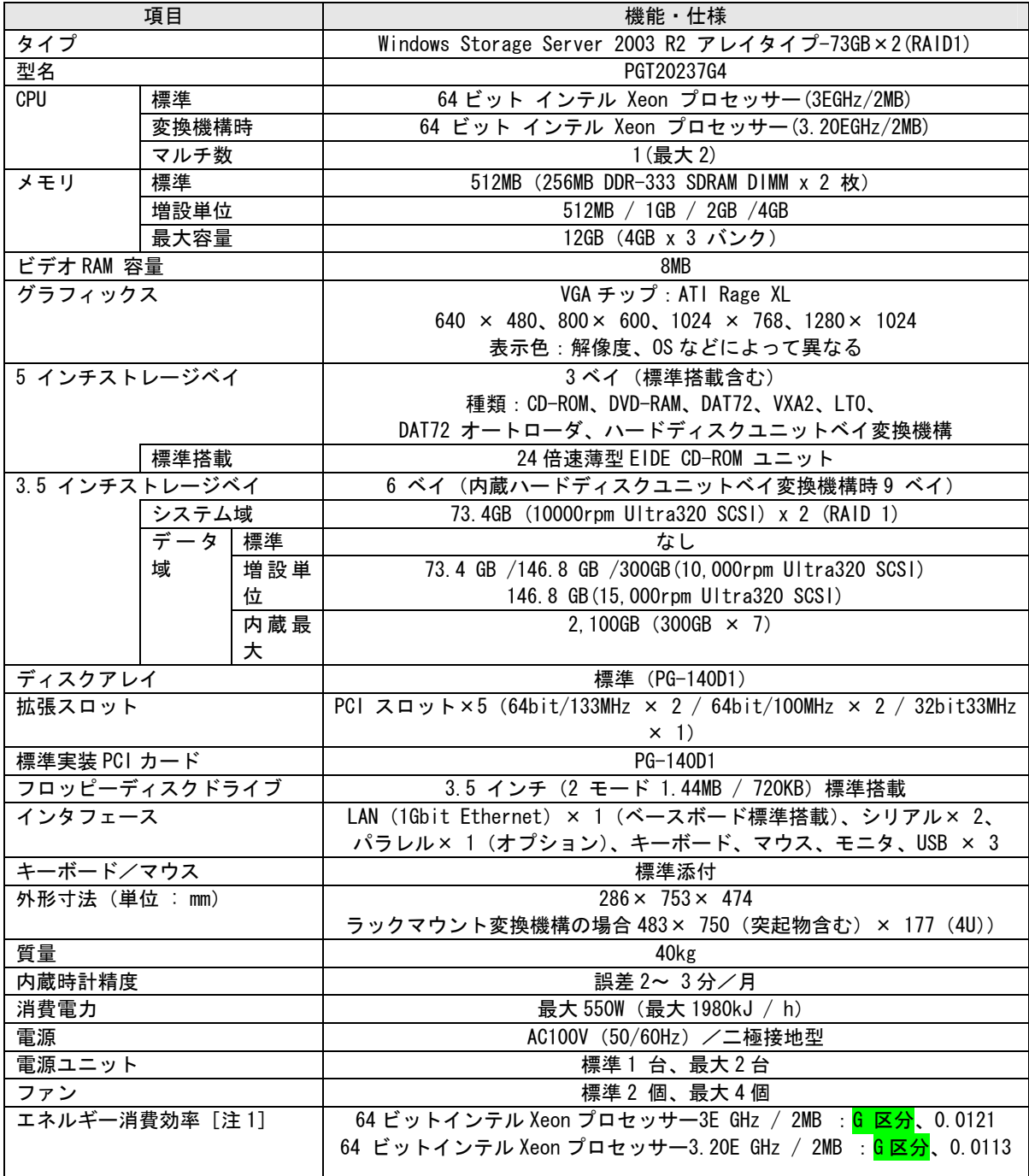

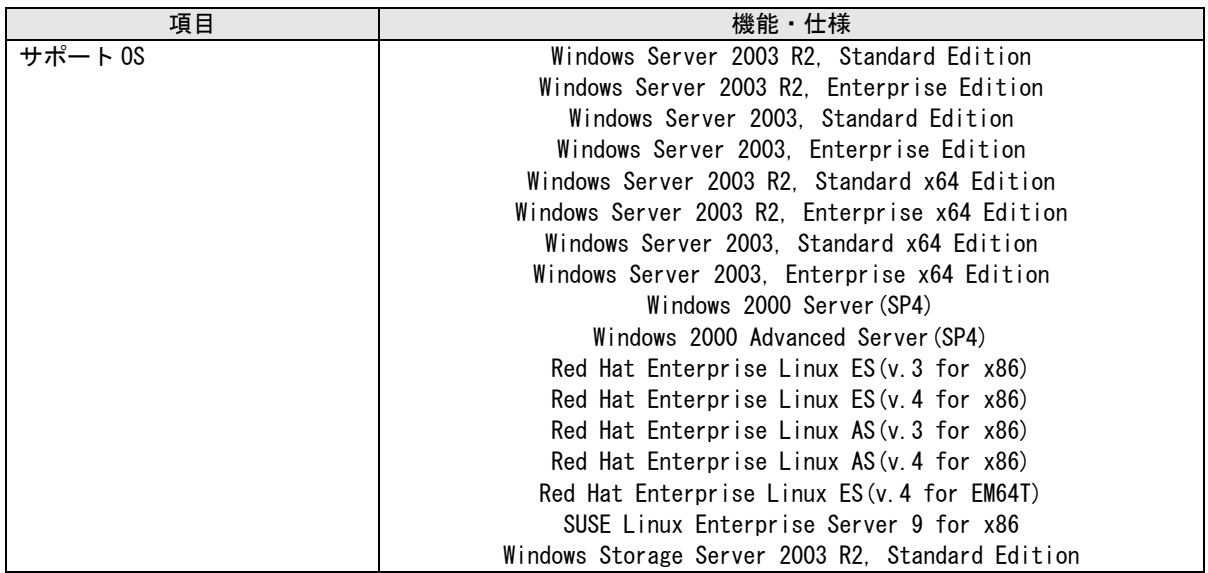

注 1: エネルギー消費効率とは、省エネ法で定める測定方法により、測定した消費電力を省エネ法 で定める複合理論性能で除したものです。

本サーバの仕様は、改善のため予告なしに変更することがあります。あらかじめご了承ください。

7.35 『B.2 メモリ』

Windows Storage Server 2003 R2 タイプでは以下の拡張 RAM モジュールがサポートされます。

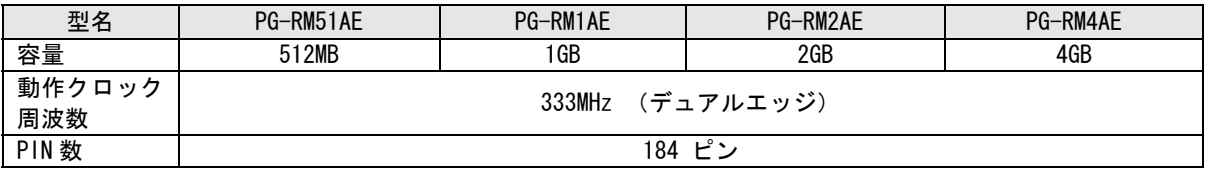

7.36 『B.3 内蔵ハードディスクユニット』

Windows Storage Server 2003 R2 タイプでは以下の内蔵ハードディスクユニットがサポートされま す。

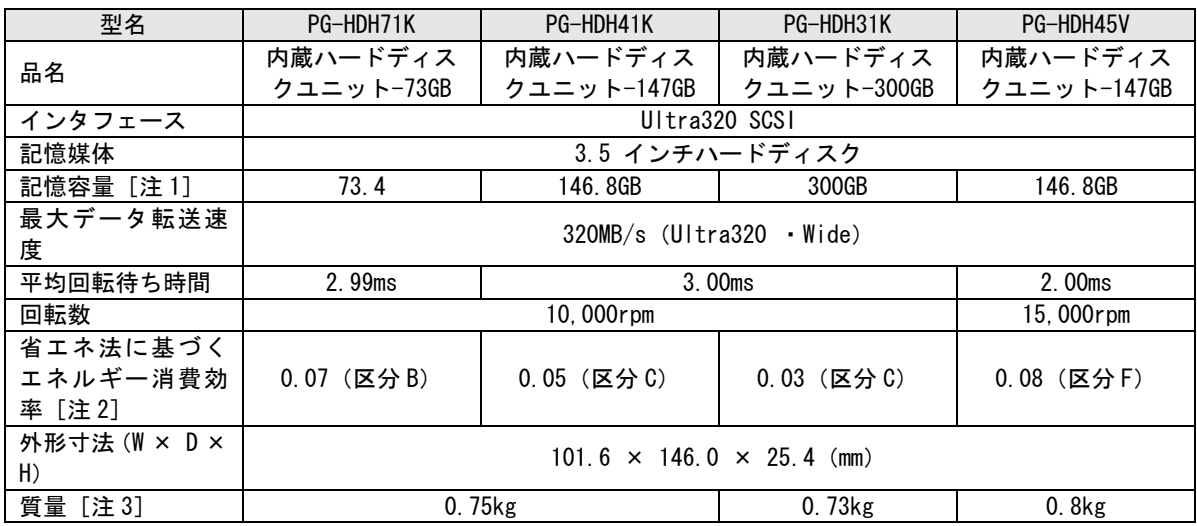

注 1: 記憶容量は、フォーマット時、1GB= 1000<sup>3</sup>byte 換算です。

注 2: 1GB あたりの消費電力です。

注 3: ホットプラグ用キャリアを含みません。

以上